При вводе в формулу ссылки на ячейку или диапазон ячеек предпочтительнее не набирать их адреса с клавиатуры, а выделять ячейку или диапазон ячеек МЫШЬЮ

При работе с формулами различают абсолютную и относительную ссылки. Относительные ссылки автоматически изменяются при перемещении или копировании формул из одной ячейки в другую. Если ссылка на ячейку изменяться не должна, то создают абсолютную ссылку, ставя перед именем строки и (или) столбца знак \$. Он добавляется автоматически при нажатии клавиши **F4**. (Та часть, перед которой стоит знак доллара, не меняется).

Пример: \$D\$7, \$D7, D\$7.

Для упрощения набора формул в MS Excel имеется большое число функций, которые вызываются с помощью Мастера функций  $\int x \, |B \rangle$  в строке формул. При нажатии на эту пиктограмму на экране появится диалоговое окно "Мастер функций шаг 1 из 2". В поле окна категории перечислены категории, в которые объединены функции. Эти функции для выбранной категории показываются в нижнем окне.

Если функция использовалась недавно, лучше выбрать категорию "10 недавно использовавшихся". Если известно название функции, но неизвестна конкретная категория, лучше выбрать категорию "Полный алфавитный перечень".

Ошибки, возвращаемые формулами:

#ДЕЛ/0! попытка деления на ноль.

#ЗНАЧ! недопустимый тип аргумента. Например, вместо числового аргумента используется текстовый.

#ИМЯ? в формуле есть ссылка на отсутствующее имя области данных или неверно задано имя функции. Часто причиной может являться, например, ввод адресов ячеек, русскими, а не латинскими буквами.

#Н/Д неопределенные или отсутствующие данные ("нет данных")

#ПУСТО! в формуле задано перечисление двух интервалов, которые на самом деле не имеют общих ячеек.

#ССЫЛКА! недопустимая (обычно отсутствующая) ссылка

#ЧИСЛО! - используется недопустимый аргумент в числовых формулах, например отрицательное подкоренное выражение.

Если же в ячейке знаки ####, то ошибки нет. В ячейку не входит результат вычислений, следует увеличить ширину столбца.

# Статистические функции

СУММ. МАКС. МИН. СРЗНАЧ

Эти функции вынесены отдельно на СПИ и объединены пиктограммой  $\Sigma$ .

### Логические функции

Логические функции проверяют, выполняются ли какие-нибудь условия. Если выполняются, то это расценивается как ИСТИНА, если нет – как ЛОЖЬ. В зависимости от того, что дает проверка условий, логические функции отображают числовое, текстовое значение или выполняют вычисление по формуле.

Функция ЕСЛИ выполняет проверку условия, задаваемого первым аргументом логического выражения и возвращает первое значение, если условие выполнено (ИСТИНА), и второе значение в противном случае (ЛОЖЬ).

Синтаксис функции:

ЕСЛИ (лог выражение; значение если истина; значении если ложь)

Например:

1)=ЕСЛИ(B6<10;5; 10). Если значение в ячейке B6<10, то функция вернет результат 5, иначе -10.

2) = ЕСЛИ(В4>80; "Сдано"; "Не сдано"). Если значение В4>80, то в ячейке с приведенной формулой будет записано "Сдано", иначе - "Не сдано".

3) = ЕСЛИ(СУММ(A1:A10)>0; СУММ(B1:B10);0). Если сумма значений в диапазоне A1:A10  $>$ 0, то в ячейке, содержащей эту формулу, вычислится сумма значений в диапазоне В1:В10, иначе - запишется 0.

Функция И возращает значение ИСТИНА, если все аргументы истинны, и ЛОЖЬ, если хотя бы один аргумент - ЛОЖЬ.

Синтаксис функции:

 $=$ И (логическое выражение 1; логическое выражение 2;...).

Например

1) вывести на экран содержимое ячейки В4, если она содержит число между 1 и 100 и текст "Значение вне интервала" в противном случае:

=ЕСЛИ( $U(B4>1; B4<100)$ ; В4; "Значение вне интервала")

2) Если суммы и в диапазоне A1:A10 и в диапазоне B1: B10 положительны, то вычислить сумму значений в диапазоне A1:B10, иначе - 0

=ЕСЛИ(И (CУММ(A1:A10)>0;CУММ(B1:B10)>0); CУММ(A1:B10);0).

## ПОНЯТИЕ СПИСКА. СРЕДСТВА EXCEL ДЛЯ РАБОТЫ С ДАННЫМИ СПИСКА.

Списки в MS Excel - это таблицы, строки которых содержат однородную информацию. Строки называются *записями*, столбцы - *полями* записей. Столбцы имеют заголовки, которые образуют *строку заголовка*.

Для использования функций обработки и анализа списка он должен быть правильно организован:

- заголовки столбцов должны быть в первой строке списка;
- названия строк должны находиться в левом столбце списка;
- не должно быть пустых строк и столбцов. Они считаются признаком конца списка.

Для быстрого выделения списка нужно выделить любую ячейку списка и нажать комбинацию клавиш Ctrl+Shift+\* ИЛИ Ctrl и \* на цифровой клавиатуре.

Большинство операций, предназначенных для работы со списками, сосредоточены в меню *Данные*. Список можно сортировать, отбирать данные из списка в соответствии с некоторыми критериями, подводить общие и промежуточные итоги.

### СОРТИРОВКА ДАННЫХ

Сортировка - это упорядочение данных по какому-либо параметру, называемому ключом сортировки

Если у таблицы сложная шапка, то используется меню "**Данные**". Выделяется либо деловая часть таблицы (без заголовков столбцов) либо деловая часть вместе с нижней строкой заголовков. При этом имена столбцов используются в качестве ключей сортировки.

### Меню **Данные** ком**. Сортировка**

Появляется диалоговое окно, в котором можно задать до трех ключей с указанием порядка сортировки.

Кнопка "**Параметры**" позволяет применить пользовательский порядок сортировки, а именно: отсортировать данные по дням недели или по месяцам, учитывать строчные или прописные буквы. Пользовательский порядок применим только для столбца с первым ключом.

**Совет**. Если в дальнейшем необходимо вернуться к первоначальному порядку сортировки, следует воспользоваться индексом, т.е. полем с уникальными значениями для каждой записи (например, порядковый номер). Когда понадобиться вернуть первоначальный порядок данных, достаточно отсортировать их в порядке возрастания по полю индекса.

## ФИЛЬТРАЦИЯ ДАННЫХ

Фильтрация - это выбор данных в соответствии с некоторым условием.

Для простых условий **по одному полю** достаточно применения **Автофильтра.** Перед этим выделяют только тот столбец с заголовками, по которому нужно будет фильтровать данные.

Меню **ДанныеФильтрАвтофильтр**; в результате выполнения этой команды в выделенном столбце в ячейке с его заголовком появится кнопка, раскрывающая меню фильтрации.

Команды меню:

**все** - вывод на экран всех записей;

**первые 10** - вывод на экран заданного числа или заданного процента наибольших или наименьших значений списка;

**условие** - вывод на экран записей по условию, заданному в диалоговом окне "**Пользовательский Автофильтр**"

Далее в меню перечислены неповторяющиеся значения столбца. При выборе одного из них показываются все записи, у которых значения в этом столбце совпадают с выбранным.

При выборе команды **условие** задается критерий отбора, состоящий из двух предложений, связанных между собой логической связкой "**И**" или "**ИЛИ**". В левых окнах выбирается оператор отношений из предлагаемого списка. В правых полях выбираются значения из списка или вводятся вручную.

### *Отмена фильтра*

Меню **ДанныеФильтр** отщелкнуть кнопку **Автофильтр**.

Автофильтр не позволяет вводить условия для разных столбцов, объединенные логическим сложением "**ИЛИ**", а также более сложные логические условия. В этом случае следует использовать команду **Расширенный фильтр**.

# РАСШИРЕННЫЙ ФИЛЬТР

**РФ** позволяет создать сложный критерий отбора данных без ограничения количества условий отбора и их вида. Отфильтрованные записи можно поместить в любое место листа.

Для реализации **РФ** необходимо на листе задать диапазон критериев. В первой строке диапазона указываются названия столбцов, по которым проводится выбор записей. Условия, находящиеся в одной строке, объединяются в фильтре логической функцией **И**, условия, находящиеся на разных строках - функцией **ИЛИ**. Допускается соединение функций **И** и **ИЛИ** в одном фильтре.

М. **Данные** → ком. **Фильтр** → ком. **Расширенный фильтр**.

## **Примеры диапазонов критериев**

1. Одновременное выполнение нескольких условий

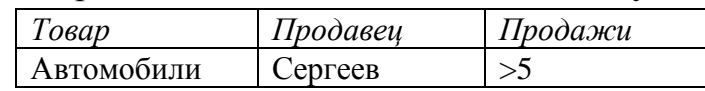

Будут отобраны строки, содержащие «Автомобили» в столбце «Товар», «Сергеев» в столбце «Продавец», **и** имеющие количество продаж больше 5.

2.

.

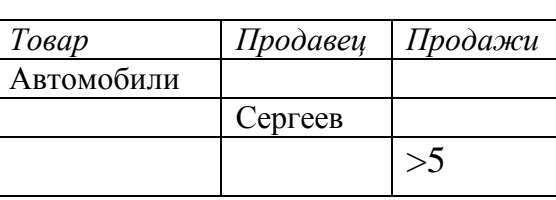

*Товар Продавец Продажи* Будут отобраны строки, содержащие

либо «Автомобили» в столбце «Товар»,

либо «Сергеев» в столбце «Продавец»,

либо имеющие количество продаж больше 5.

### 3. Комплексные условия отбора.

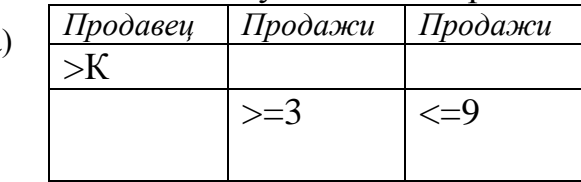

а) *Продавец Продажи Продажи* Выбор записей, у которых фамилия продавцов начинается на К и далее по алфавиту или объем продаж от 3-х до 9 единиц

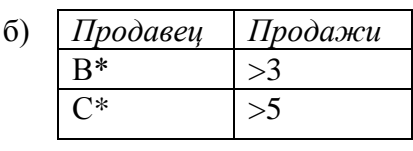

б) *Продавец Продажи* Будут отобраны строки, содержащие фамилии продавцов, начинающиеся на **В и** имеющие количество продаж больше 3 **и** строки, содержащие фамилии продавцов, начинающиеся на С\* **и** имеющие количество продаж больше 5

### СОЗДАНИЕ ДИАГРАММ

**Диаграмма** - графическое представление числовых данных. При изменении данных изменяются соответствующие им диаграммы.

Основные понятия:

Ряды данных - это наборы значений, которые требуется изобразить на диаграмме (значения функции на оси Y). Ряд состоит из элементов ряда, представляющих собой элементы массива.

Категории служат для упорядочения значений в рядах данных (аргументы функции на оси Х).

Легенда - это условные обозначения значений различных рядов данных на диаграмме.

Оси привязаны к области построения для отображения системы координат. Ось у соответствует значениям рядов, подписи оси х (категории) задает сам пользователь.

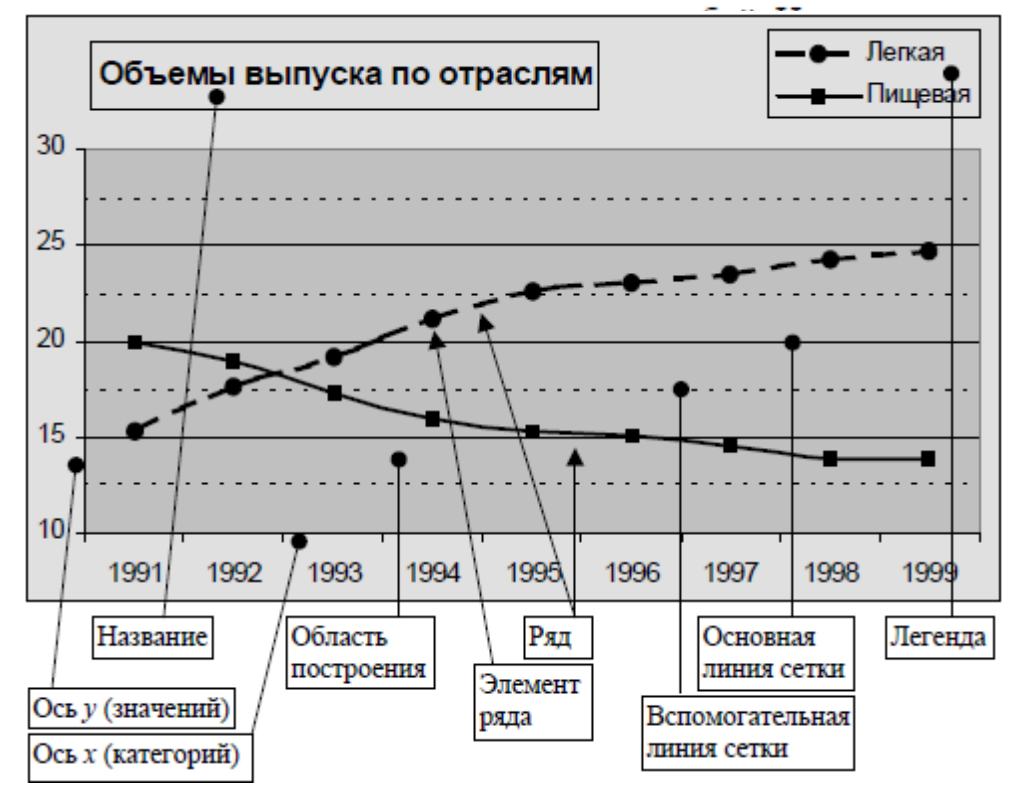

Структуру диаграммы можно представить в виде дерева, где соединительные линии показывают принадлежность одного типа элементов другому.

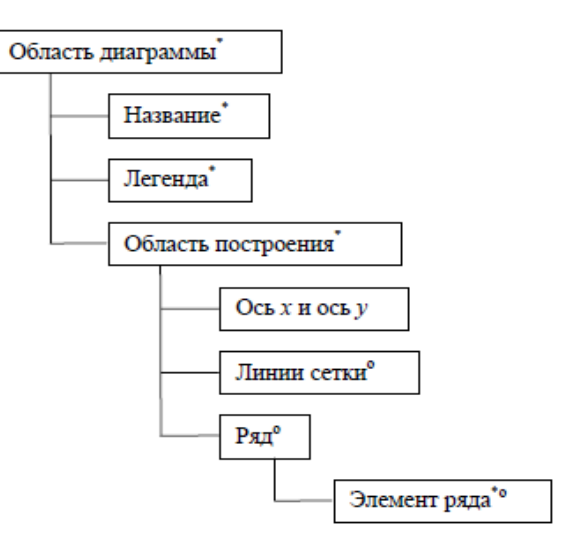

#### *Быстрое построение диаграммы*

Выбрать диапазон данных, содержащий текст. Нажать клавишу **F11**. MS Excel создает лист диаграммы и выводит на экран соответствующую диаграмму.

Если необходим больший контроль над созданием диаграммы, следует использовать **Мастер диаграмм** на СПИ. Он состоит из ряда диалоговых окон, в которых расположены параметры процесса построения диаграммы.

Выбор данных перед запуском **Мастера** упрощает работу. В общем случае следует выделять категории и **названия рядов данных** (ТЕКСТ). Несмежные диапазоны выбираются при нажатой клавише **Ctrl**.

Шаг 1 из 4: выбор типа и вида диаграммы. В окне две вкладки: стандартные и нестандартные. В левом окне выбирается тип диаграммы - 14 стандартных и 20 нестандартных. У каждого типа стандартных имеется несколько видов.

Шаг 2 из 4 - содержит две вкладки. Первая - "Диапазон данных", обратить внимание на опцию "Ряды в строках или столбцах". Вторая вкладка - "Ряд" позволяет при необходимости именовать ряд.

Шаг 3 из 4 - параметры диаграммы с шестью вкладками: заголовки, оси, линии сетки, легенда, подписи данных. Эти параметры можно убрать или добавить, ввести нужные подписи. Отметим, что для круговой диаграммы, на которой отсутствуют оси с числовой разбивкой, подпись значений необходима, так как повышает информативность диаграммы. Легенда описывает каждый ряд данных, отображая условное обозначение этого ряда, а также название.

Шаг 4 из 4 - размещение диаграммы; размещаем на имеющемся листе.

#### *Виды диаграмм*

**Гистограмма** - наиболее распространенный тип диаграммы для дискретных данных. Имеет вид вертикальных столбцов. Категории располагаются по горизонтали, а значения по вертикали. Используется, когда значение отдельных точек более важно, чем тенденции изменения всех точек ряда. Если данных много, то гистограмма будет сложна для восприятия.

Линейчатая диаграмма - это гистограмма, повернутая на 90<sup>°</sup> вправо. Категории расположены по вертикали и метки категорий читаются проще. Значения расположены по горизонтали и большее внимание уделяется сопоставлению значений.

**Круговая диаграмма** - отображает только один набор данных. Этот тип полезно использовать, когда нужно показать пропорции или части относительно целого. Обычно применяется не более чем для 5 - 6 выборок данных, иначе трудно понимается.

**График** – следует использовать для вывода рядов данных, состоящих из многих точек, а также для наглядного отображения тенденций увеличения или уменьшения данных.

Для построения **смешанной** диаграммы, на шаге 1 следует открыть вкладку нестандартные и выбрать

**График [гистограмма] (две оси)** - в диаграмме используется комбинация гистограммы и графика.

#### **Замена столбца на диаграмме рисунком**

1. Активизировать на диаграмме ряд данных и двойным щелчком открыть окно «Формат рядов данных».

2. Кнопка **Способы заливки** → вкл. **Рисунок** → кнопка **Рисунок**, открыть папку с рисунками, выбрать нужный, кнопка **Вставить**.

3. Вернулись в окно «Способы заливки». В области Заполнение по умолчанию отщелкнуто «растянуть», но иногда эффектнее, когда рисунок «смысловой» выбрать опцию «размножить».

#### **Замена столбца на диаграмме автофигурой**

Нарисовать на листе автофигуру, например, «штриховая стрелка вправо», разместить, как нужно (например, по вернуть влево на 90°, задать цвет, можно тень или объем.

Выделить автофигуру, и удерживая нажатой клавишу Shift, меню Правка  $\rightarrow$ ком. Копировать рисунок, ОК.

Выделить ряд или один столбик, вставить обычным образом.

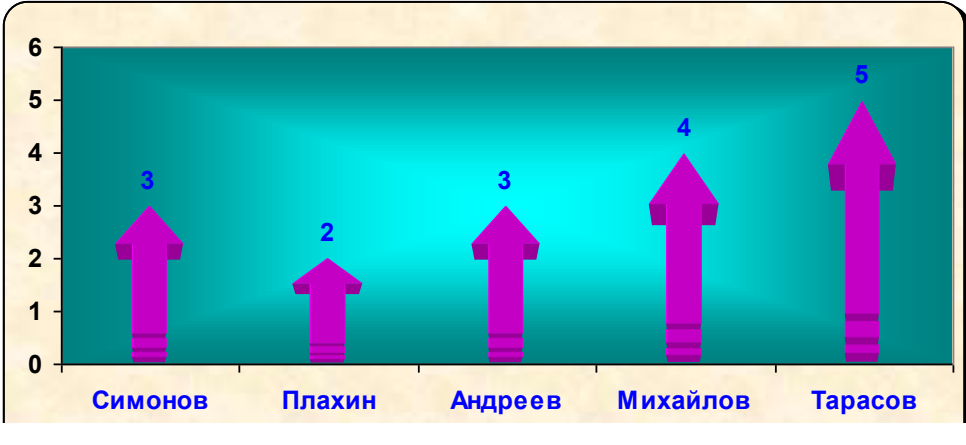

*Редактирование диаграмм*

В MS Excel можно отдельно редактировать различные элементы диаграммы. Для этого элемент нужно выделить, щелкнув по нему. Если элемент содержит текст, например, легенда, оси категорий и значений, то на *ПИФ* можно изменить размеры и шрифт текста.

Если навести курсор на элемент диаграммы и щелкнуть:

а) **два раза**, то появится окно форматирования с соответствующими вкладками;

б) **правой кнопкой мыши** (п.к.м.), то появится контекстное меню именно этого элемента.

**Пример**. Подведем указатель мыши к пустому месту внутри диаграммы (область построения диаграммы) и щелкнем п.к.м. В контекстном меню выберем команду «**Очистить**», фон диаграммы станет белым.

# **ПЕЧАТЬ. ЗАДАНИЕ ПАРАМЕТРОВ ПЕЧАТИ.**

Установка параметров печати производится с помощью команды "Предварительный просмотр":

# а) меню **Файл**,

б) пиктограмма СПИ.

Попадаем в окно просмотра, где выбираем кнопку Страница, которая содержит четыре вкладки.

Вкладка "**Страница**" позволяет установить книжную или альбомную ориентацию, выбрать размер и качество печати, задать номер первой страницы.

Вкладка "**Поля**" позволяет задать размеры полей. Если таблица не входит на печатный лист, то поля следует уменьшить.

Вкладка "**Колонтитулы**" позволяет создать информационную строку, которая помещается вверху и (или) внизу каждой печатаемой страницы. Текст в колонтитуле можно выбрать из раскрывающегося списка или создать самим, щелкнув на кнопке "**Создать**". На экране появится диалоговое окно, которое предлагает разместить информацию слева, в центре или справа на листе.

Вкладка "**Лист**" позволяет печатать или нет сетку, изменять последовательность вывода страниц. Таблица может не поместиться на одной печатной странице. Если выбрать опцию "**Заголовки строк и столбцов**", то заголовок в первой строке и названия элементов в первом столбце будут печататься на каждой странице.

# *Печать листа с формулами*

Меню **СервисПараметрывкладка Вид**. В параметрах окна отщелкнуть формулы.

# *Печать листа с заголовками строк и столбцов*

м. **Файл** → ком. **Параметры страницы** → вкл. **Лист**, поставить флажок в окне заголовки строк и столбцов.

# *Установка параметров печати для всех листов*

Выделить все интересующие листы, щелкая по их ярлычкам при нажатой клавише **Ctrl**, изменить параметры печати. После этого листы необходимо разгруппировать, используя контекстное меню ярлычка листа.

Тесты по теме

1. Если ячейка содержит «#ЗНАЧ!», то

# 1) значение, используемое в формуле ячейки имеет неправильный тип ланных

- 2) ячейка содержит значение даты и времени
- 3) ячейка содержит числовое значение
- 4) ячейка содержит любое значение
- 2. В результате выполнения команды PRINT "3\*3="; 3\*3
- 1) на экран будет выведено 9
- 2) на экран будет выведено  $3*3=3*3$
- 3) на экран будет выведено  $3*3=9$
- 4) на бумаге будет напечатано 3\*3=9
- 3. Легендой диаграммы MS Excel является...
- 1) руководство для построения диаграмм
- 2) таблица для построения диаграммы
- 3) порядок построения диаграммы (список действий)
- 4) условные обозначения рядов или категорий данных